# **Receiving a TSG 8 licence from an affiliate**

Although our normal business model is for a TSG customer to purchase a licence directly from the online TSG shopping cart via an affiliate's link, there may be occasions when a licence is acquired through an affiliate via a purchase order. When you receive a licence from an affiliate, follow these steps to install and licence TSG.

The affiliate will have given you a **licence ID** and **activation password**, e.g.,

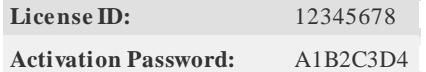

#### **Step 1 – Register on the licence server**

If you have accessed TSG 8 before (e.g., the Viewer functionality in the free TSG Base product) then you will have an account already and may skip this step. Otherwise, follow this link to the licence server's Customer Licence Portal and create a new account: <https://secure.softwarekey.com/solo/customers/Default.aspx?AuthorID=4830534>

• *Keep a record of your customer ID and login password once you have created the account.*

#### **Step 2 – Transfer the licence to your name**

 $Q$  Find and Register

If you created an account in step 1 then you should be logged on to the Customer Licence Portal.

If you skipped step 1 because you have an account already then click the link in step 1 to log on to the portal.

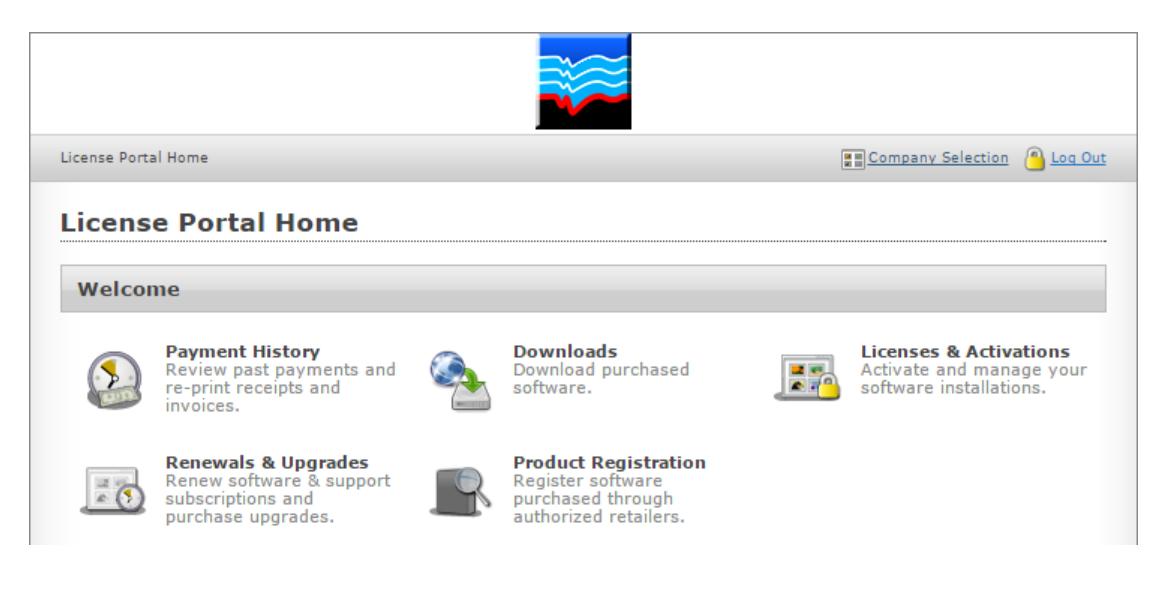

- Click **Product Registration** The dialog will change and look like the graphic on the right.
- Fill in the licence activation info that you received from the affiliate.
- Click **Find and Register**
- The licence should now be in your name.

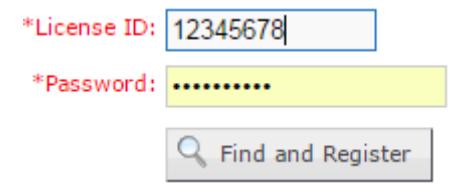

## **Step 3 – Download the TSG8 setup and install TSG 8**

- After transferring the licence, you should see a **Download** button. (Alternatively, click the **Downloads**tab in the main licence portal.) Click it and your web browser should download the TSG8 setup program.
- Here's an alternate, direct link: [https://research.csiro.au/static/tsg/setup\\_tsg8\\_current\\_solo.exe](https://research.csiro.au/static/tsg/setup_tsg8_current_solo.exe)
- Run the TSG 8 setup program to install TSG 8.
	- o You do *not* require local admin privilege on your PC.

### **Step 4 – Activate your licence**

Activate a purchase

Run TSG.

An unlicensed TSG should display its licence dialog when it starts. If it doesn't, bring up the dialog with the **Help -> Licence** menu.

- Click **Activate a purchase** in the licence dialog. Another dialog should come up for activation.
- Enter your licence's activation codes in the activation dialog, then click **Activate**. TSG should close and be licensed the next time it is run.
	- o If you experience licensing problems then check the information on network proxies, in the [licensing document's](https://research.csiro.au/static/tsg/tsg8licencedoc.chm) "Miscellaneous" section. Contact [peter.mason@csiro.au](mailto:peter.mason@csiro.au) for further assistance.